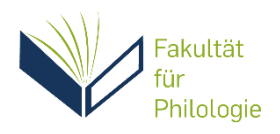

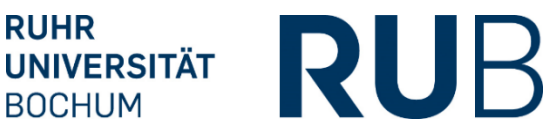

## **How to Owl – Eine Möglichkeit zur Gestaltung von hybriden Lernphasen in kleineren Gruppen**

Dieses Szenario eignet sich für alle Räume. Die Eule kann sowohl an den Standrechner als auch an ein eigenes Endgerät angeschlossen werden.

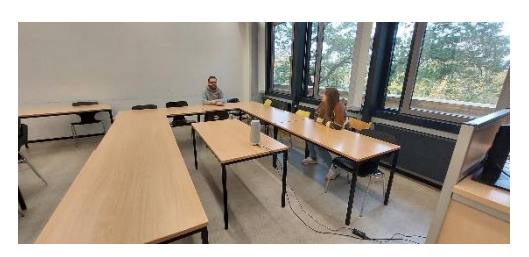

Ausstattung des Koffers: Netzkabel, USB-C-Kabel, Adapter (USB-C nach USB), Eule

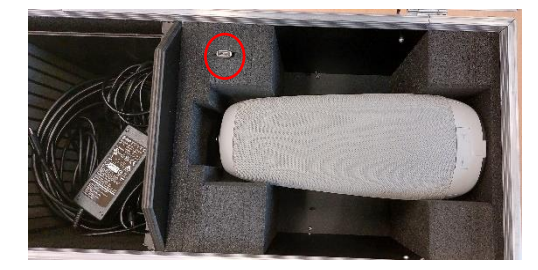

Schritt 1:

Befolgen Sie die Schritte von [Hybrid](https://philolotsen.blogs.ruhr-uni-bochum.de/wp-content/uploads/2022/11/How_To_Hybrid.pdf)  [Basic:](https://philolotsen.blogs.ruhr-uni-bochum.de/wp-content/uploads/2022/11/How_To_Hybrid.pdf) Den PC hochfahren, den Browser starten und mithilfe der RUB-ID und Ihrem Passwort anmelden.

## Schritt 2:

Den Raum so arrangieren, dass die Sprecher:innen der Eule möglichst nahe kommen und in Richtung der Eule sprechen. Abhängig von der akustischen Situation könnte ein Verschieben der Eule während der Sitzung abhängig von Sprecher:in notwendig sein.

Das Netzkabel und USB-C-Kabel an die Eule anschließen. Das Netzkabel mit einer Stromquelle verbinden (z.B. mit dem Standrechner) und das USB-C-Kabel ggf. mit dem Adapter (USB-C auf USB) verbinden und an das gewünschte

Endgerät (z.B. an den Standrechner) anschließen.

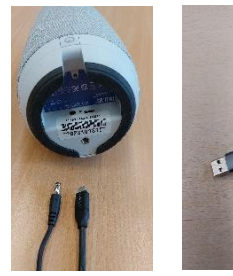

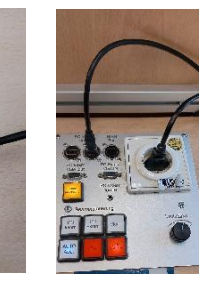

Schritt 3:

Wie gewohnt Zoom starten, mit SSO anmelden und Meeting starten. Im Zoom Meeting müssen nur noch die Einstellungen für die Eule eingerichtet werden: Für das Mikrofon und den Lautsprecher "Freisprechtelefon mit Echoausstattung (Meeting Owl 3)" und für die Kamera "Meeting Owl Camera" auswählen.

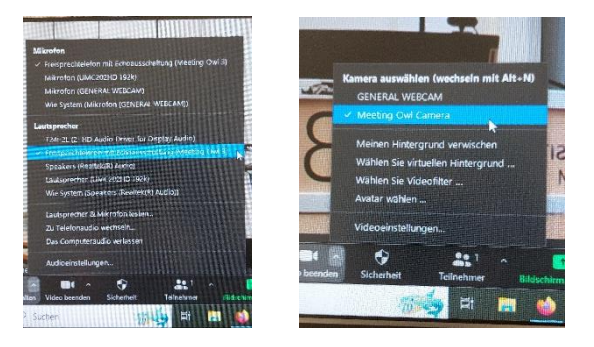

Die Akustik sollte beständig durch die zugeschalteten Personen ("Zoomies") überprüft werden.

Wichtig: Bitte denken Sie daran, den Adapter (USB-C zu USB) stets wieder in den Koffer zurückzuführen!

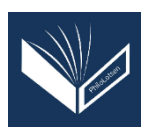